Payment Option facility in Miracle 1

# How to setup for Payment option in Miracle?

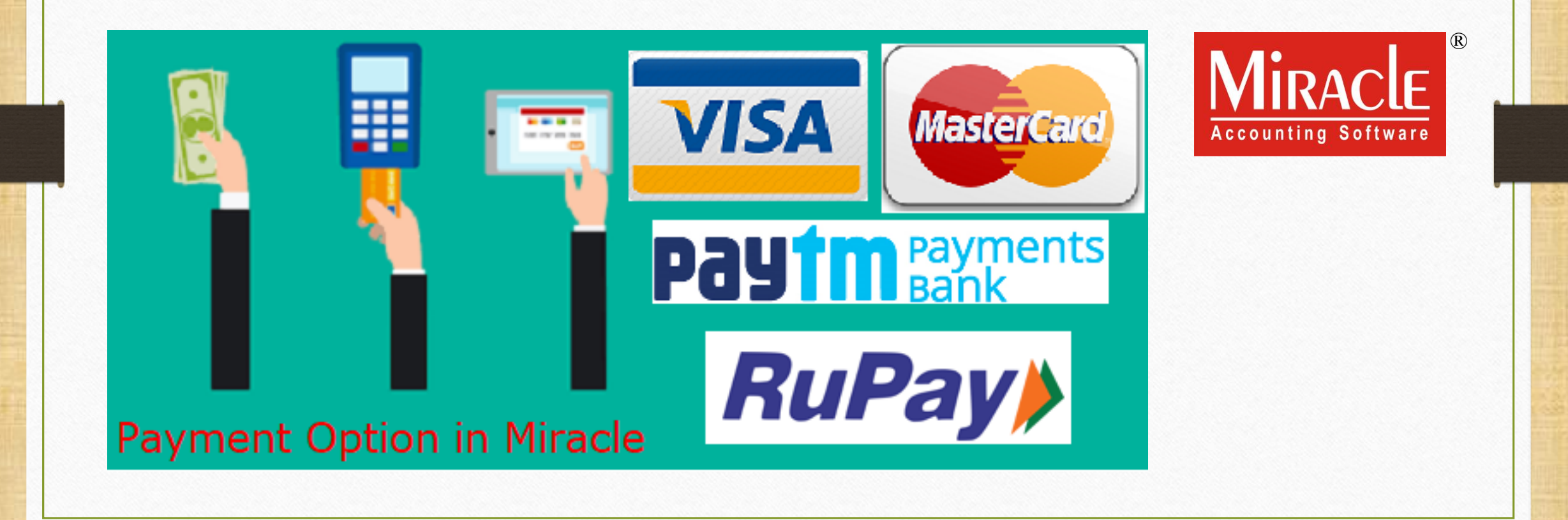

- ❖ Nowadays we have to offer various payments options to the customers to maximize our sales.
- ◆ So, we have to maintain our cash flow and also keep the record of payments.
- ◆ In this document, we will see how to setup for payment option & payment mode selection in Miracle.
	- $\triangleright$  First, Setup in Voucher Setup  $\rightarrow$  Sales Invoice  $\rightarrow$  Payment Option.
	- ➢ Insert a New Payment Mode Option.
	- $\triangleright$  Example in Sales Invoice.
	- Note: Payment option facility is given in "Sales Invoice" & in "POS Entry".

## Setup → Voucher Setup 3

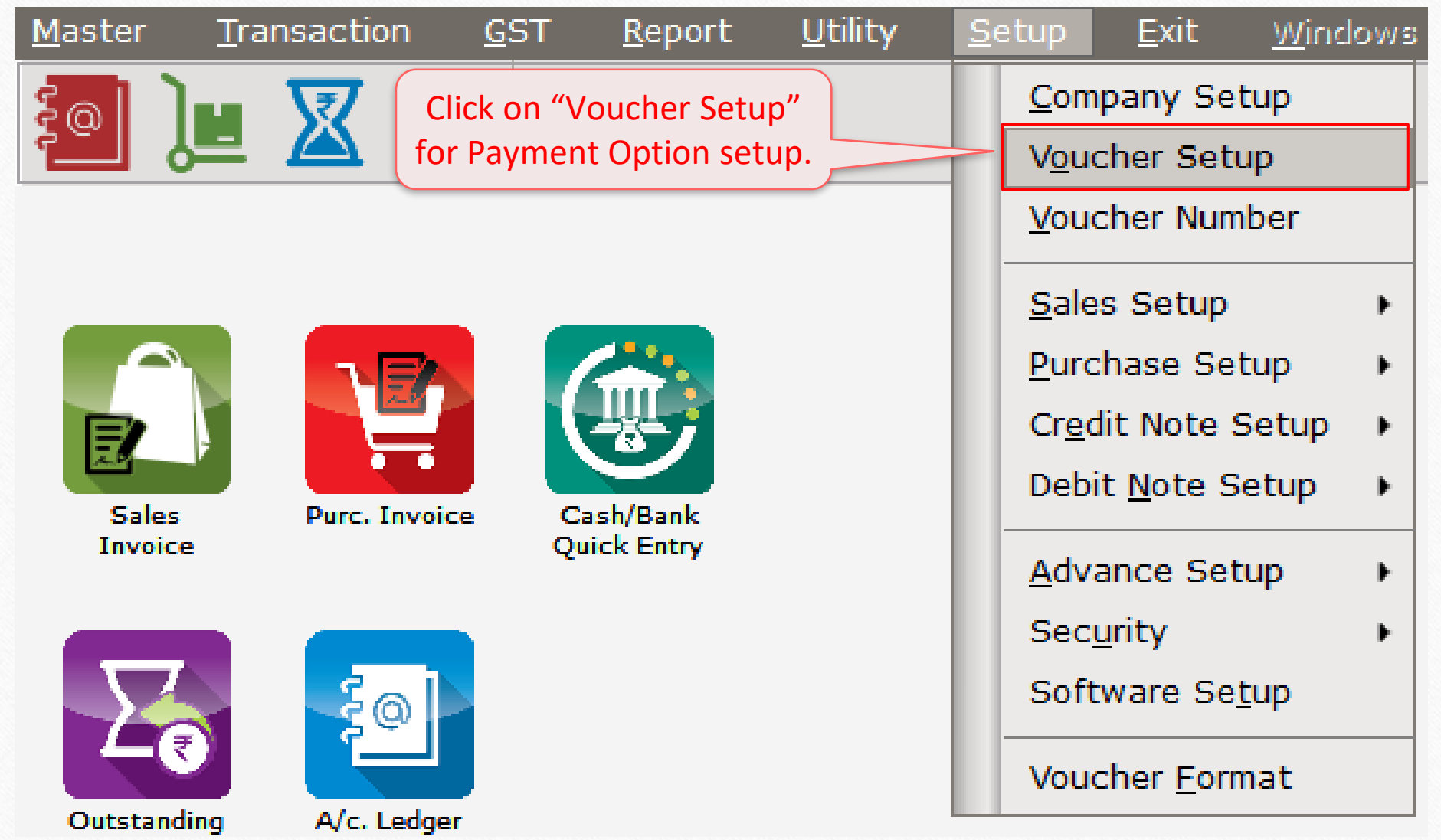

## Setup → Voucher Setup → Sales Invoice 4

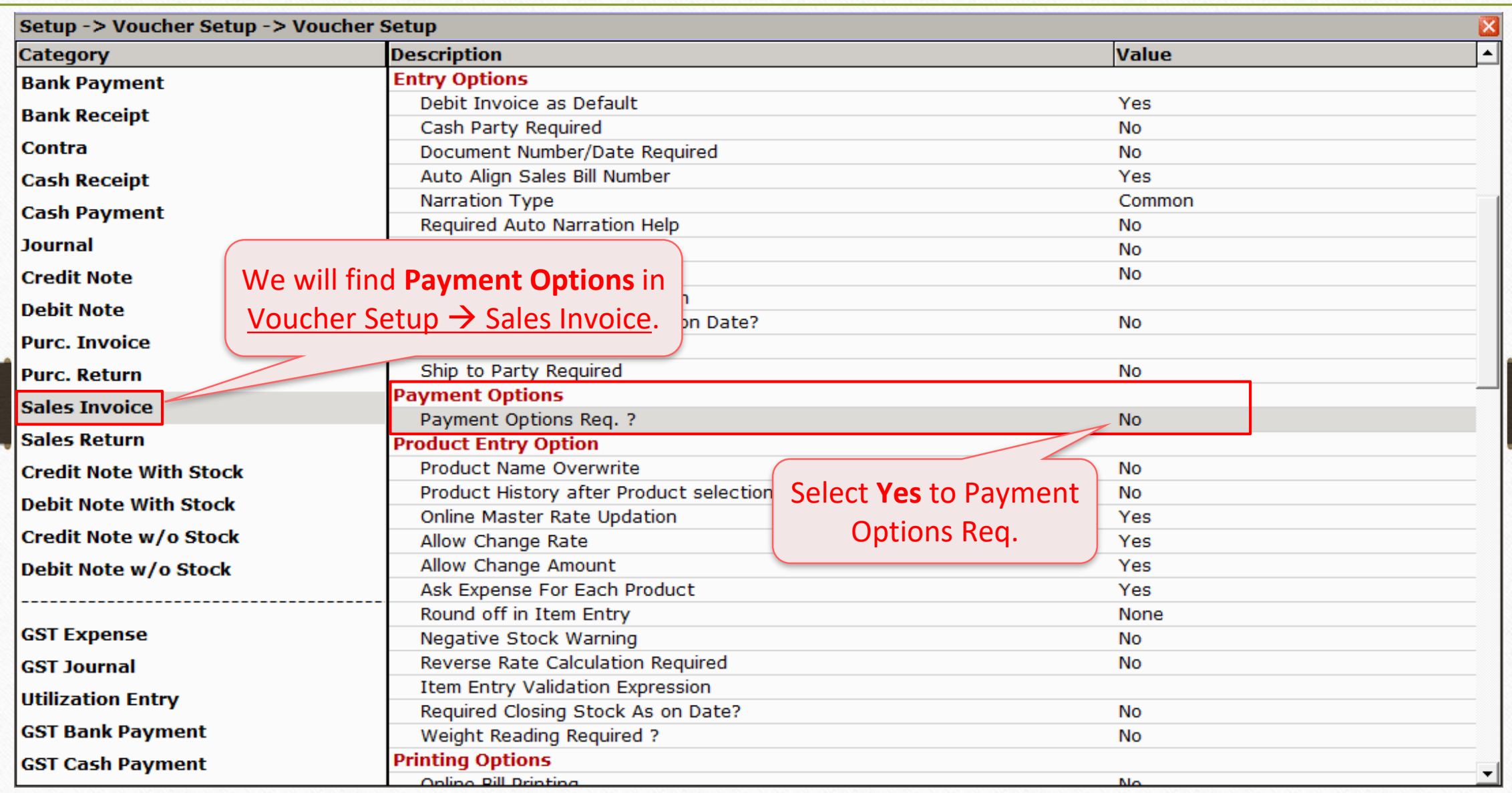

## Setup → Voucher Setup → Sales Invoice

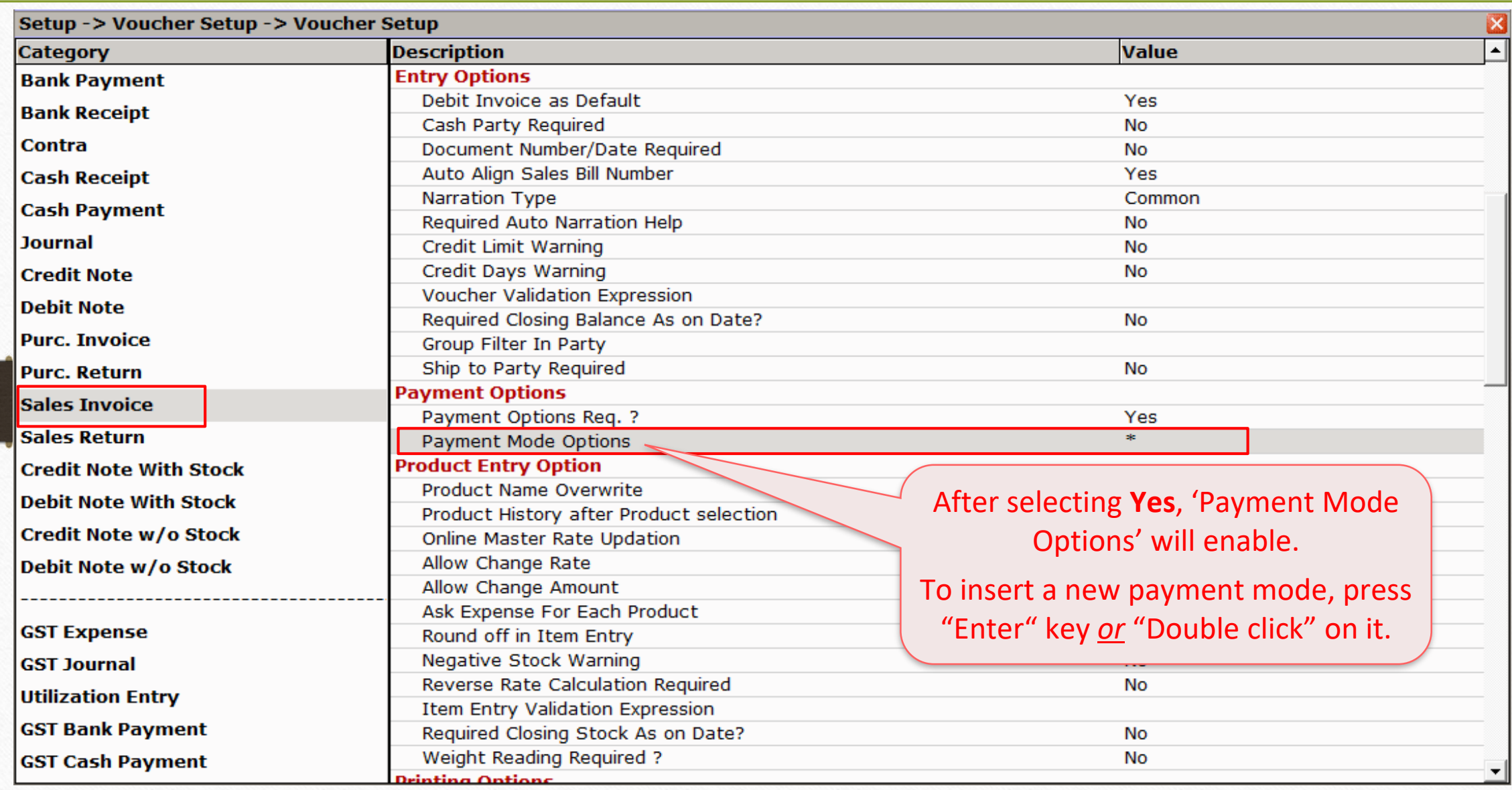

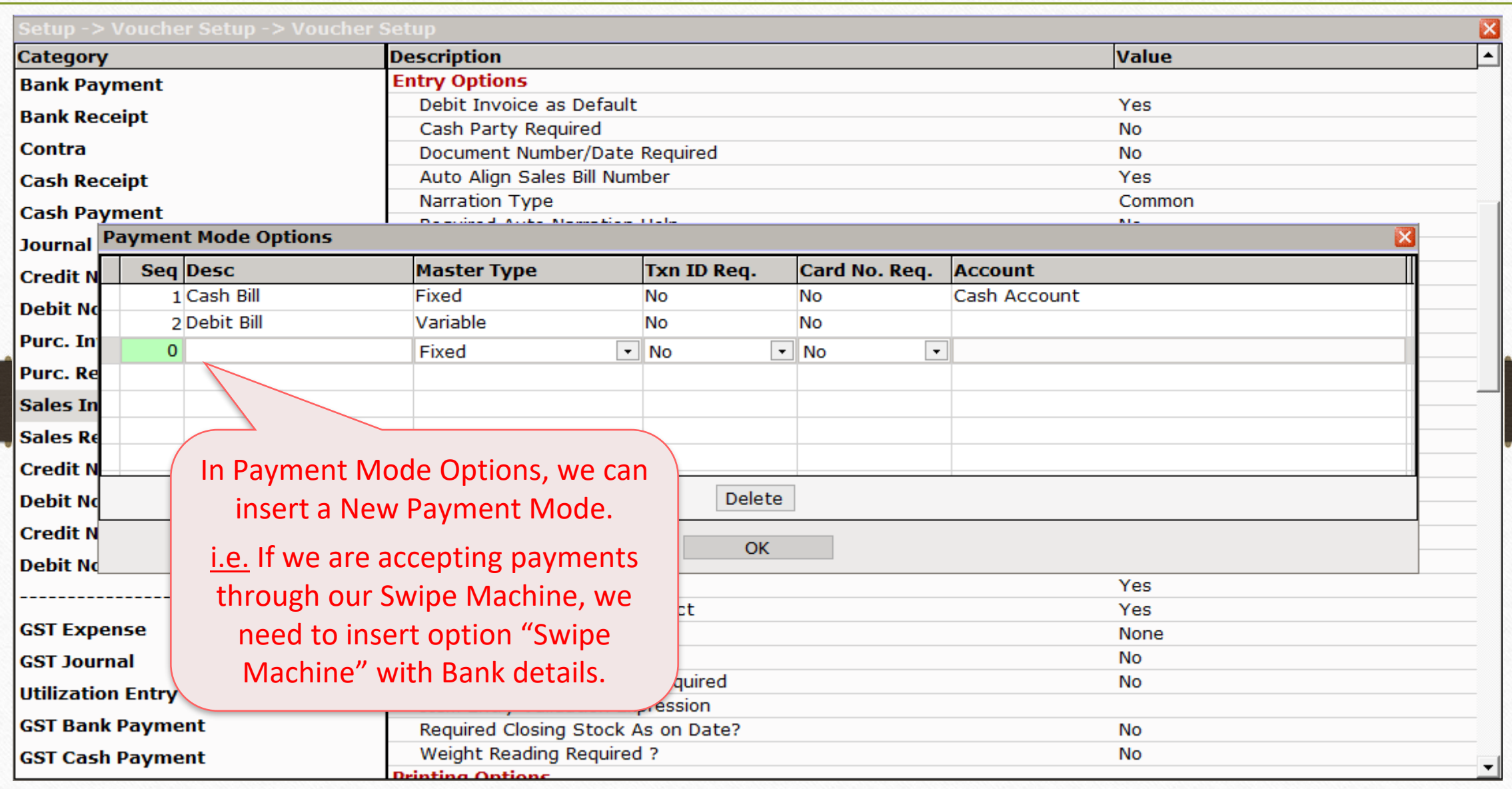

6

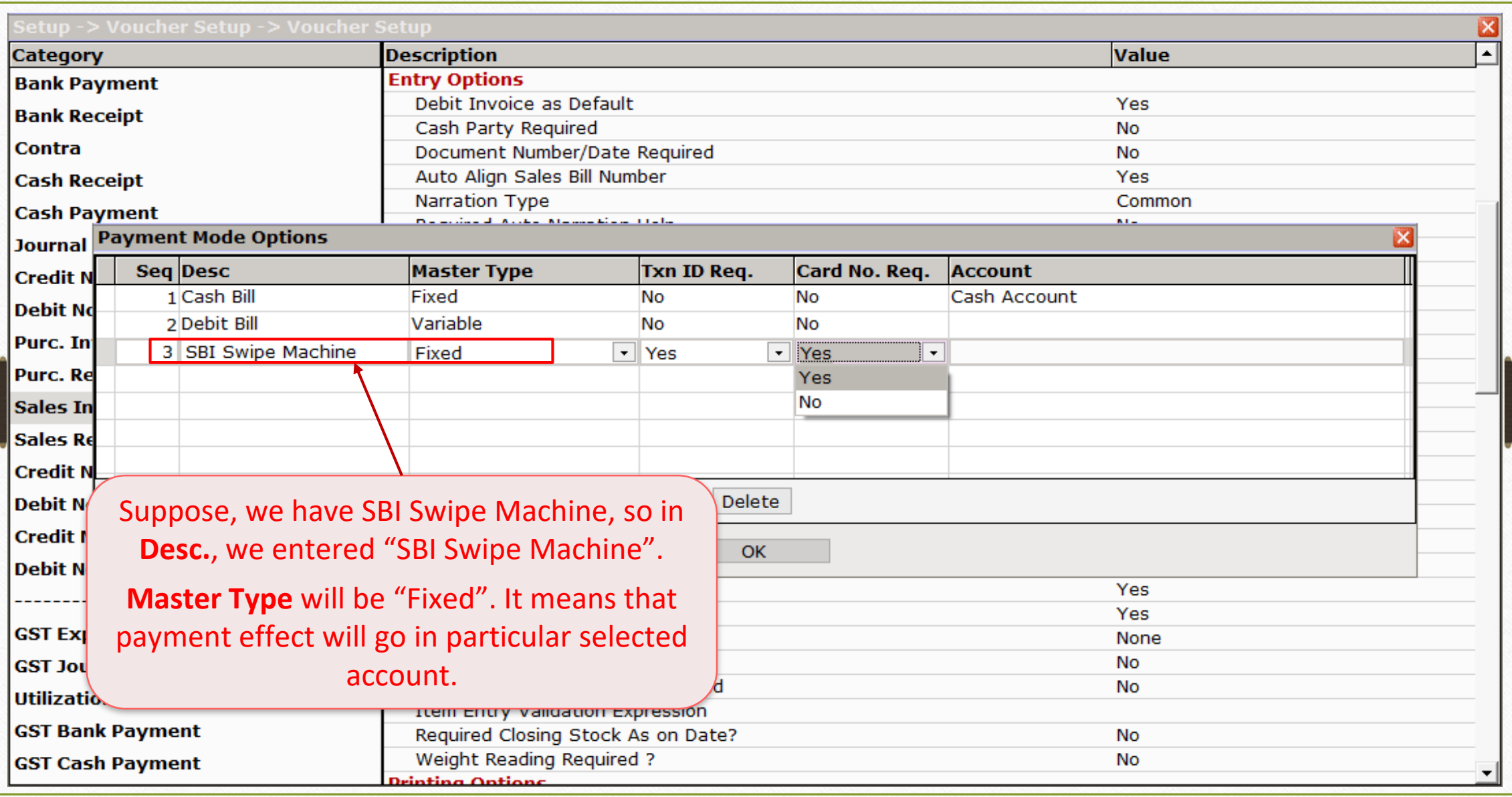

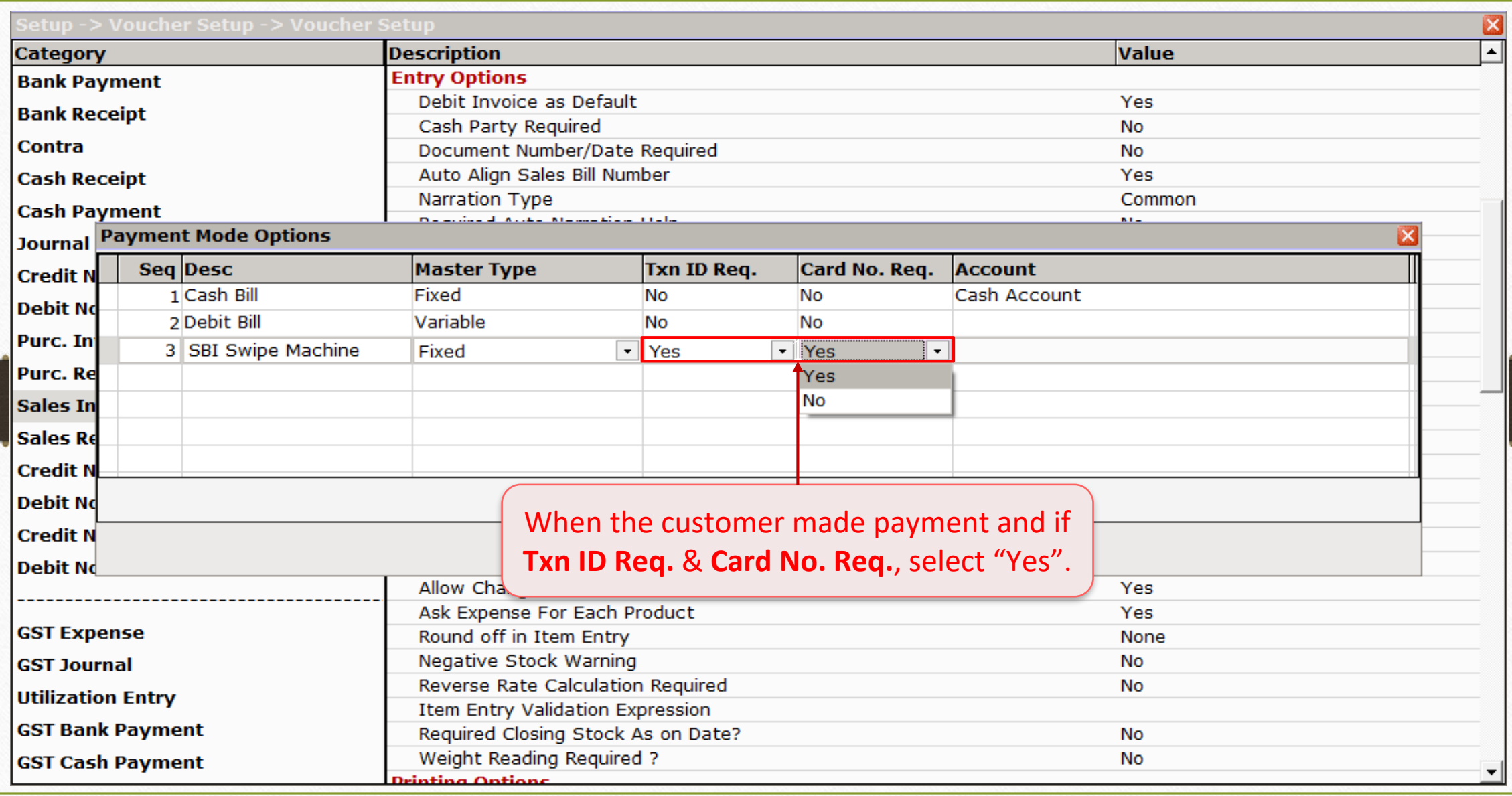

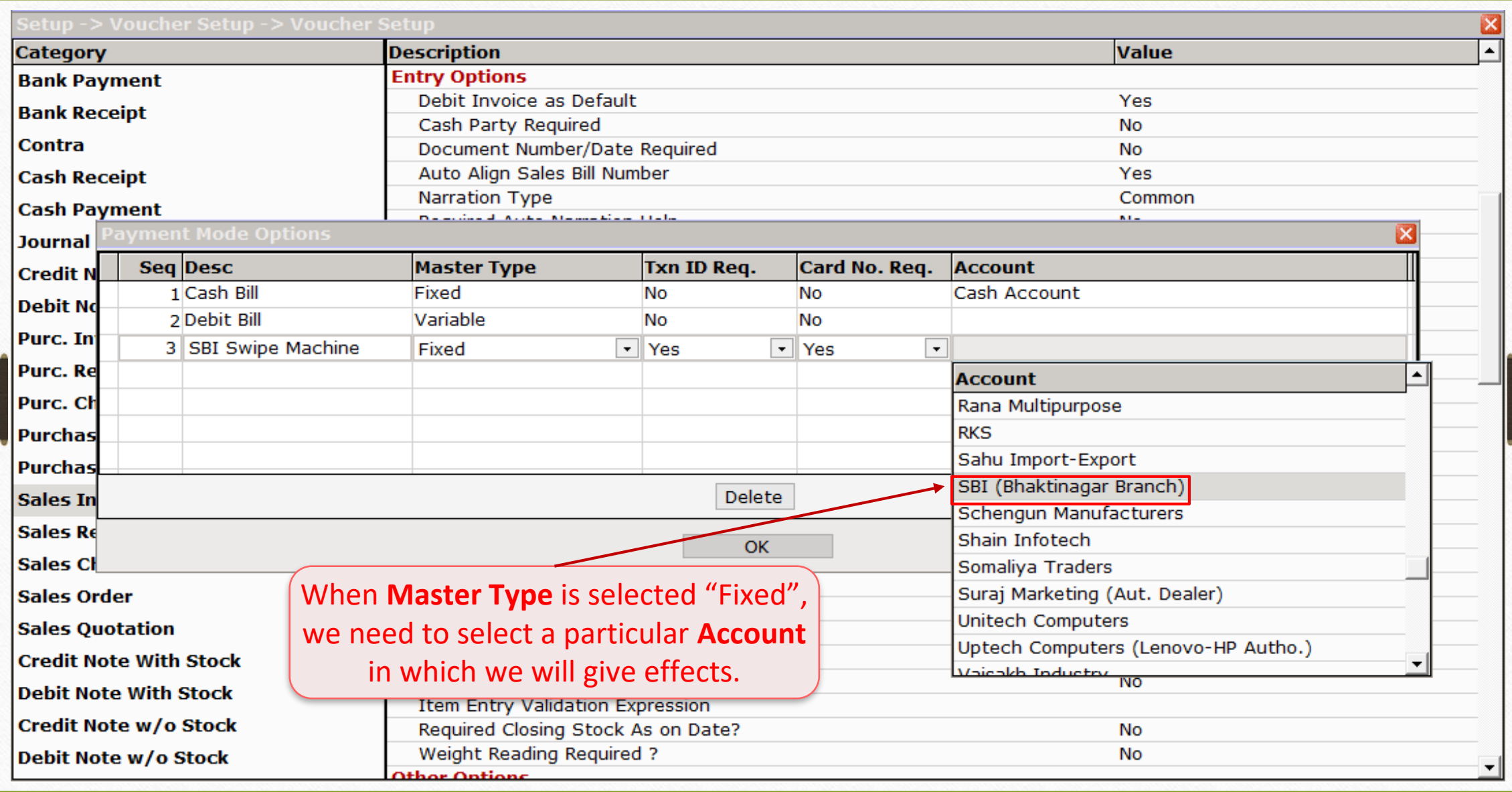

#### Add Bank Account

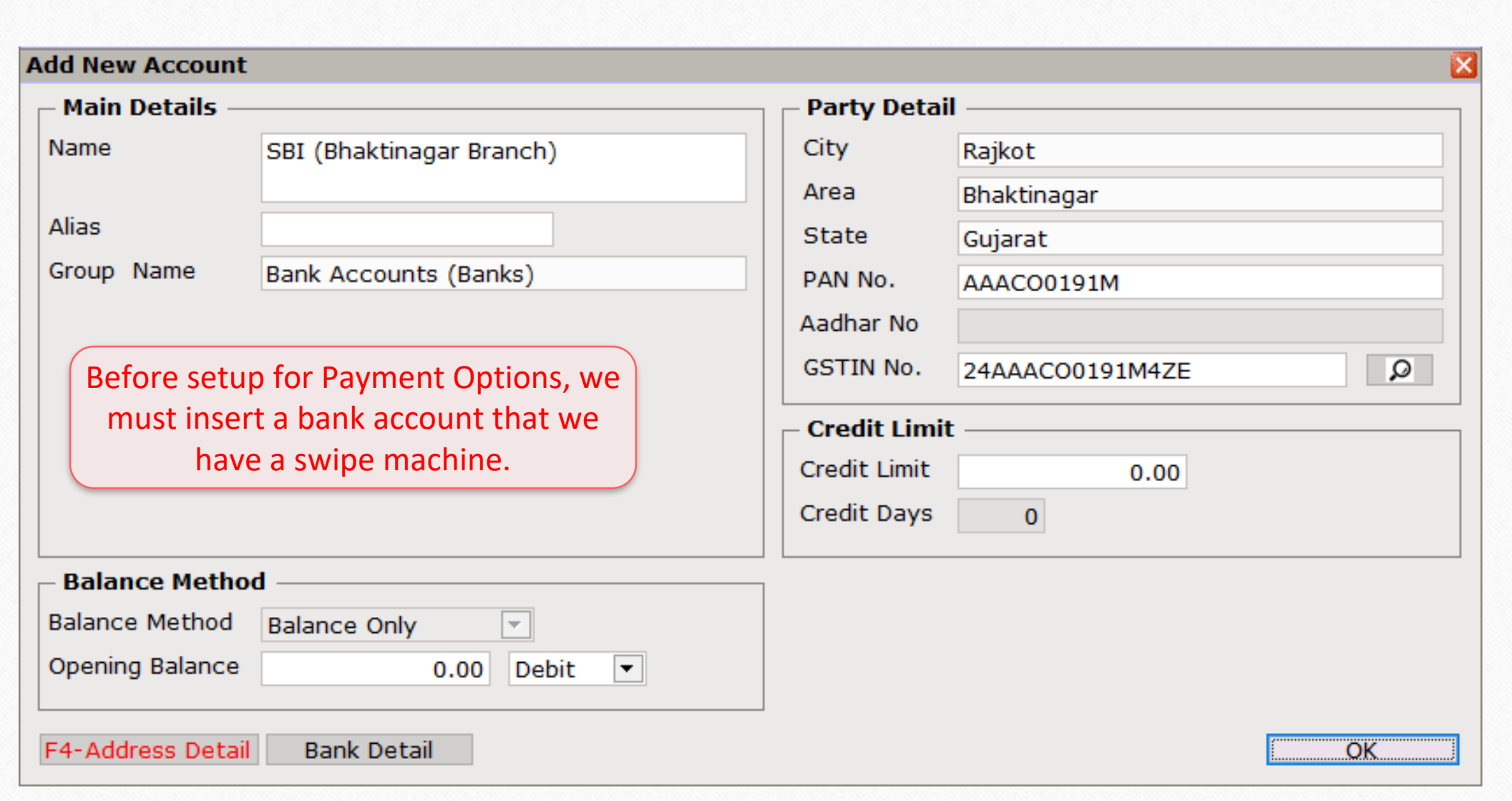

#### Restart recent Company

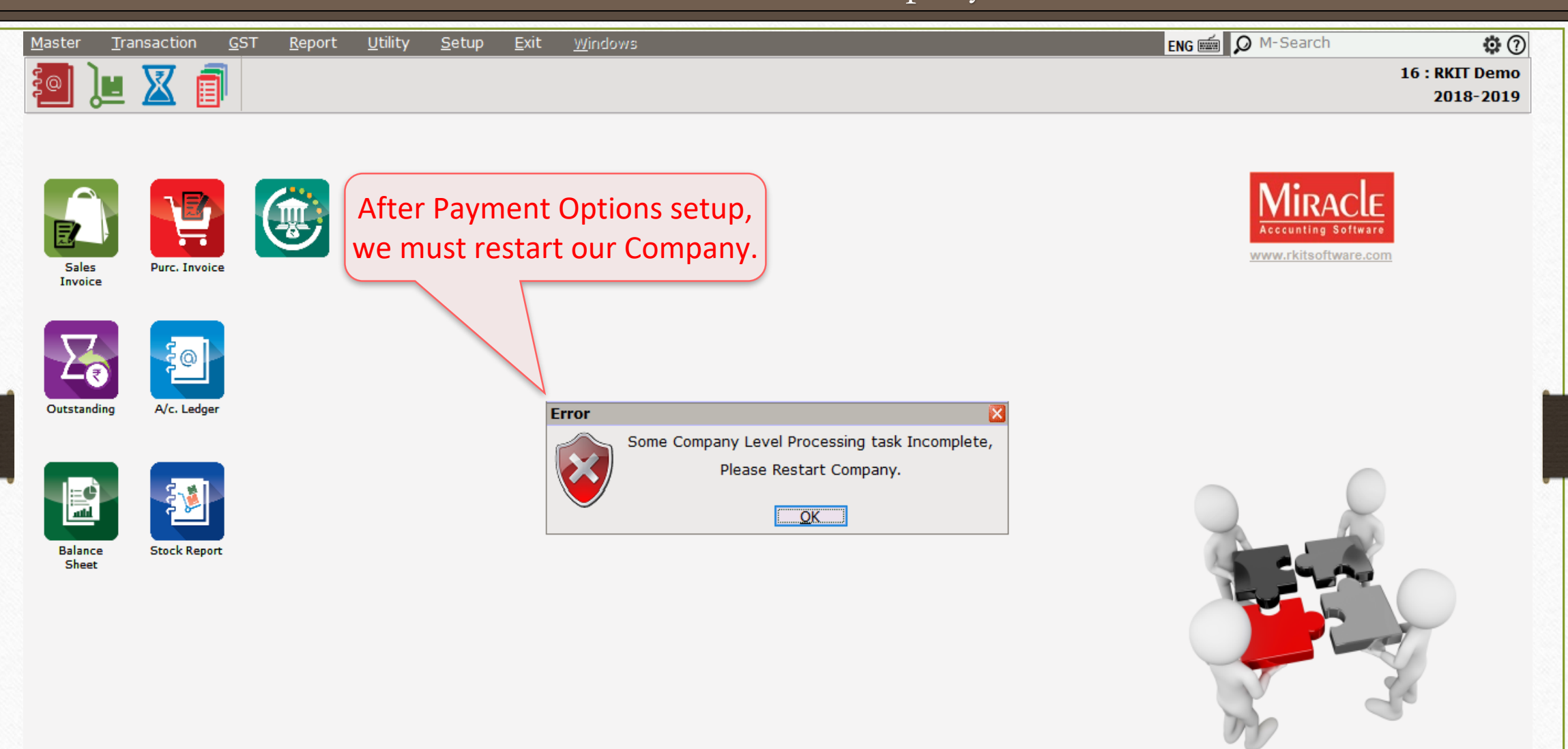

**Customer ID: MP-39600** 

11

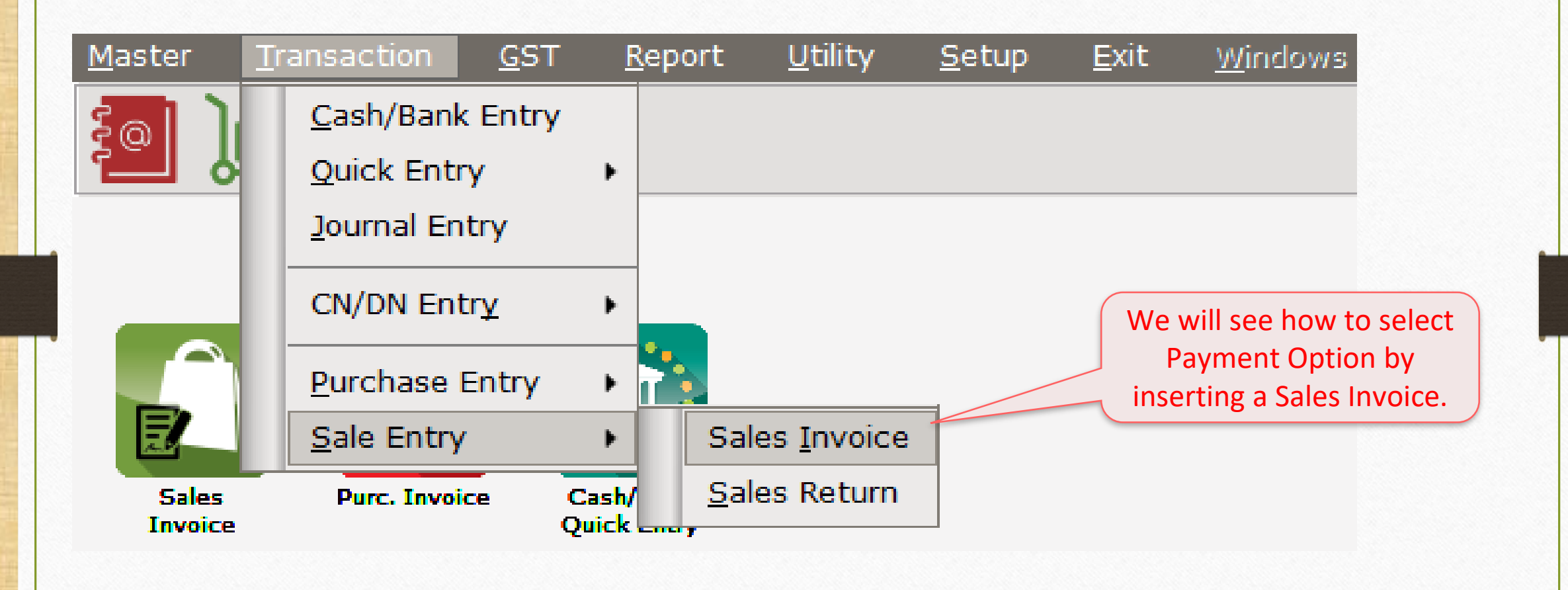

## Payment Options in Sales Invoice 13

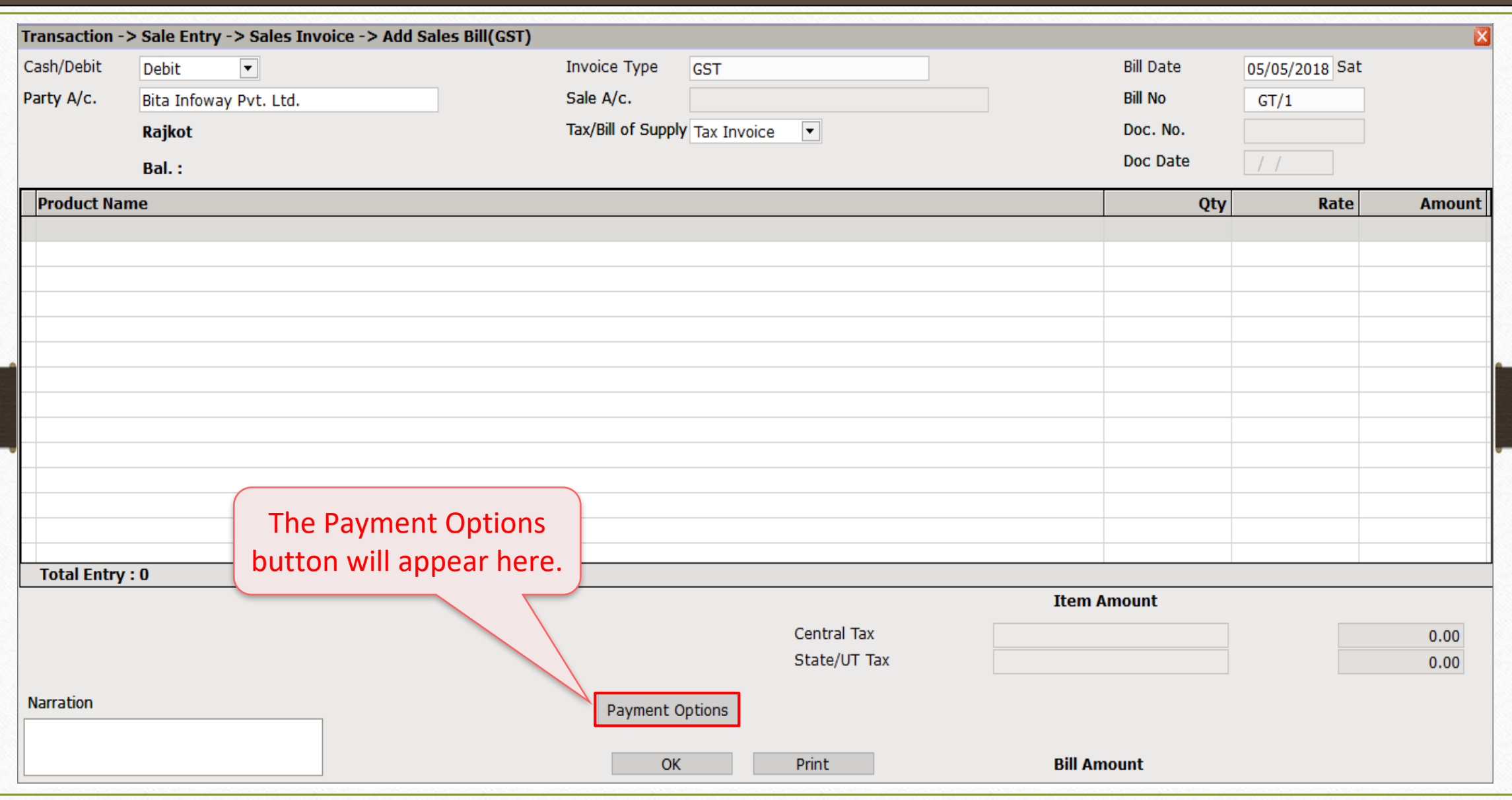

#### Payment Options in Sales Invoice

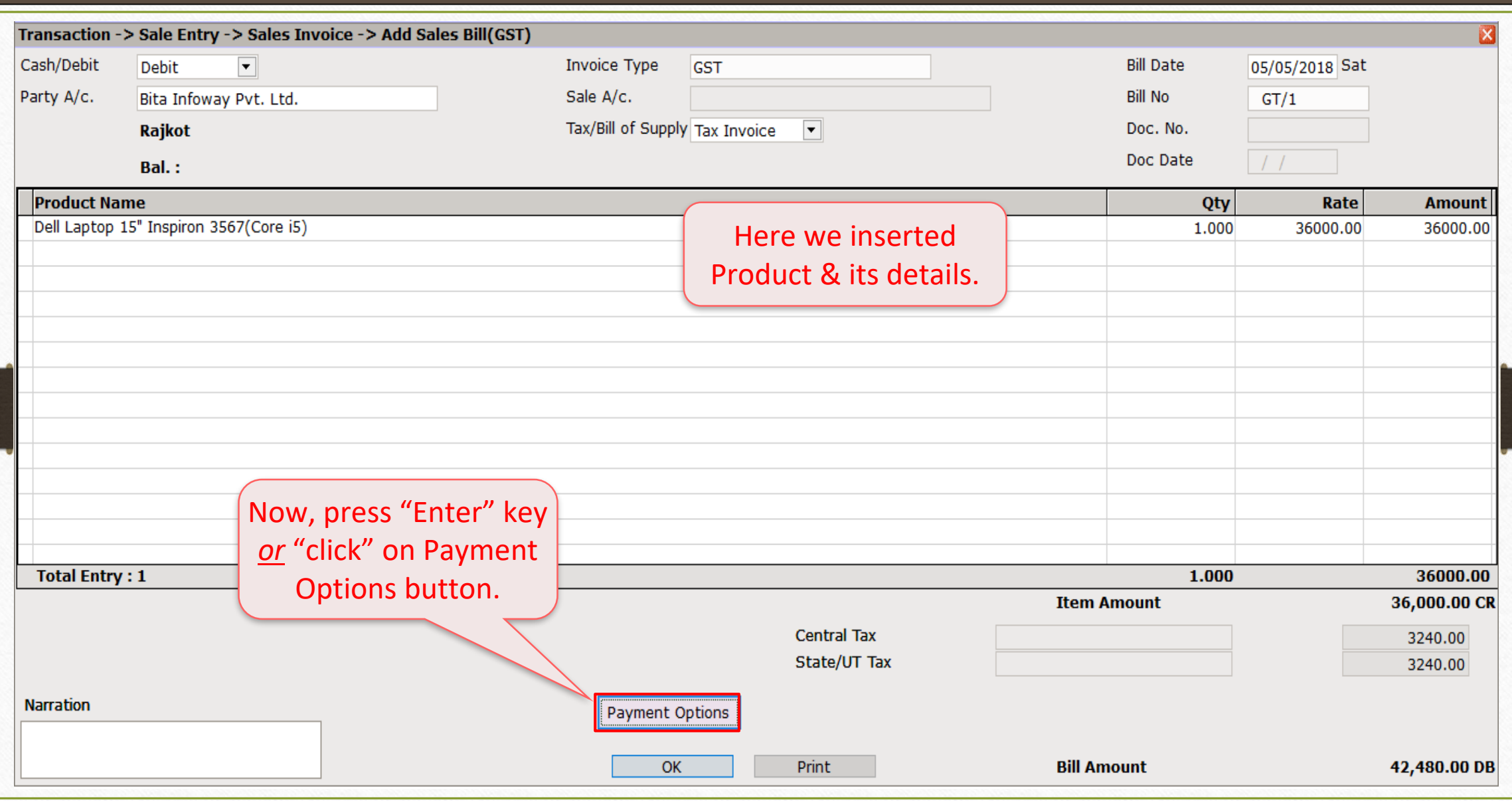

## Payment Options in Sales Invoice 15

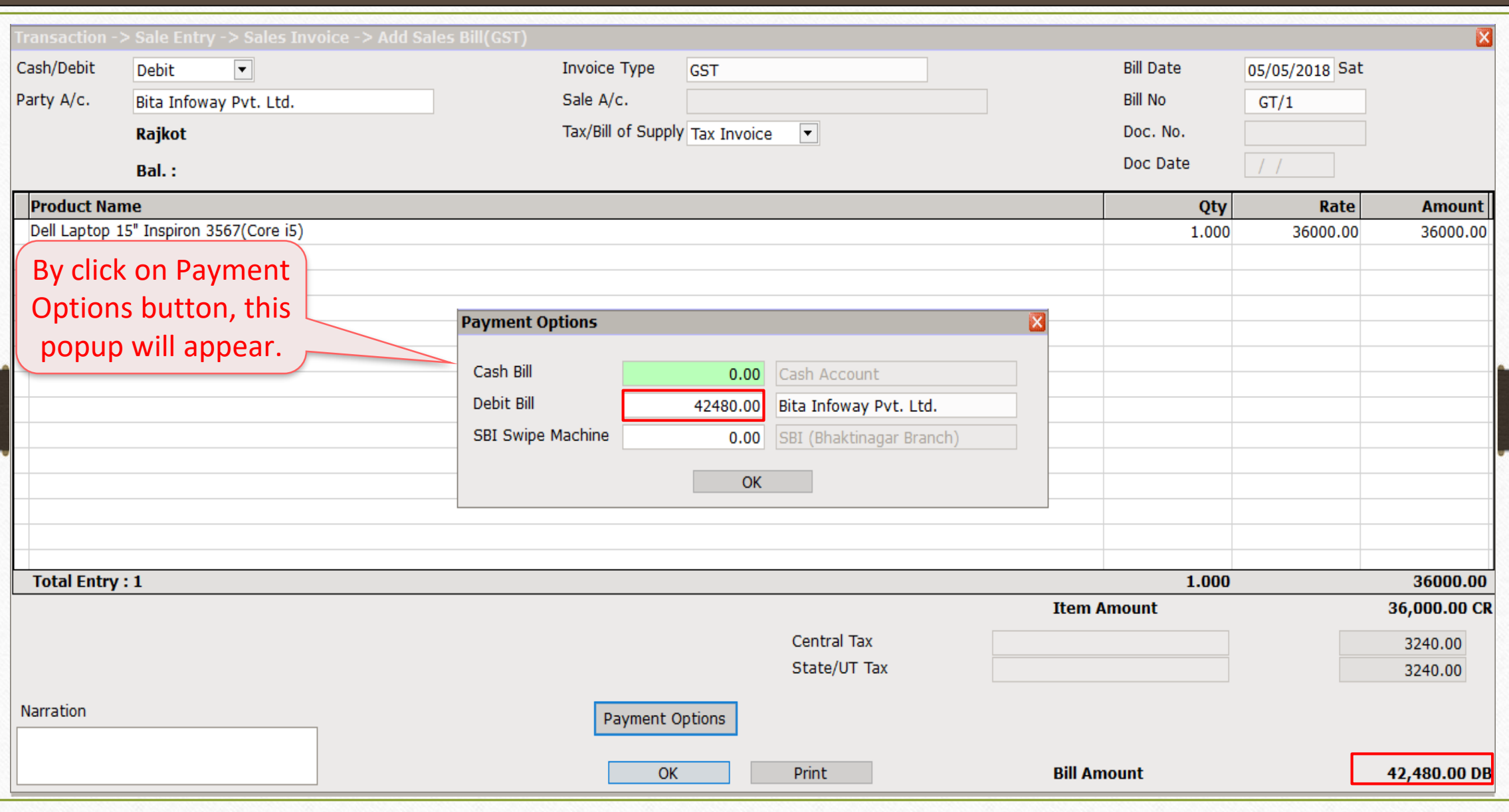

#### Payment Options: Bill Amount 16

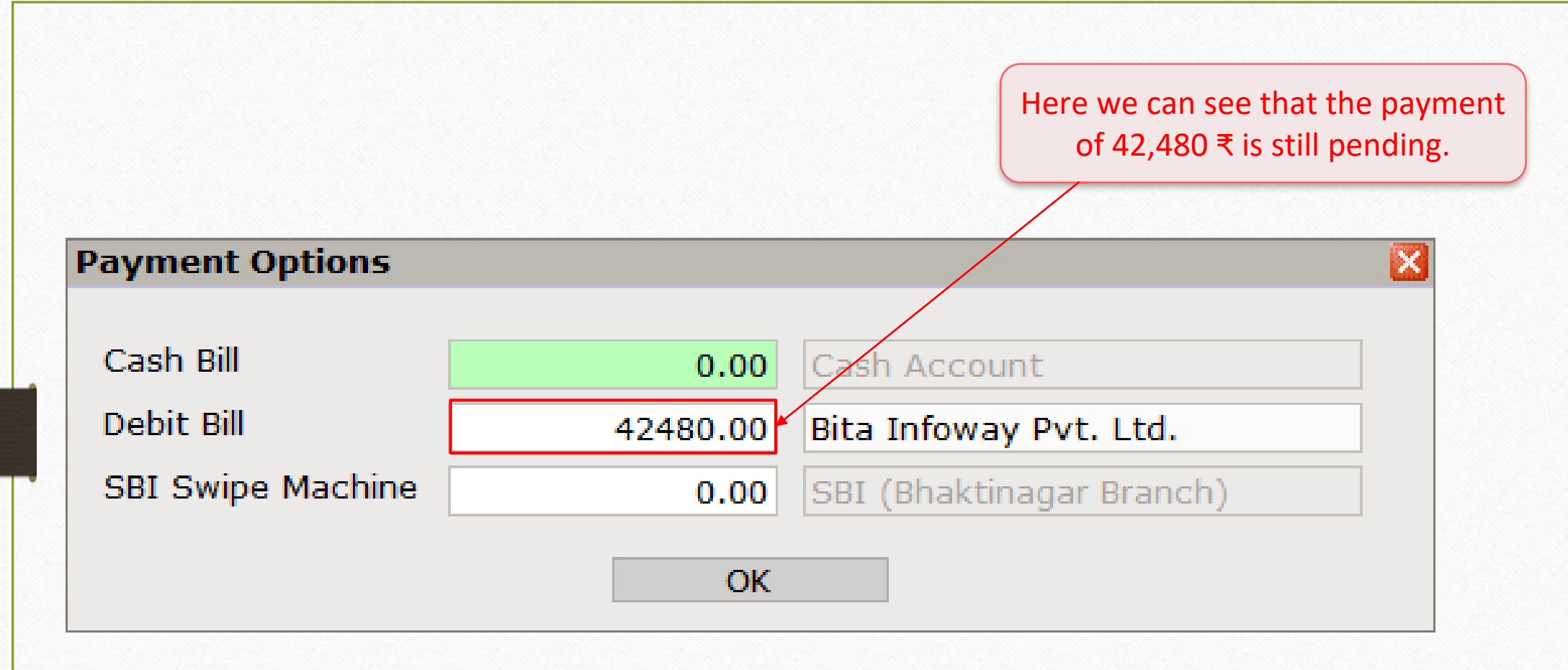

#### Case  $1 \rightarrow$  Partial payment

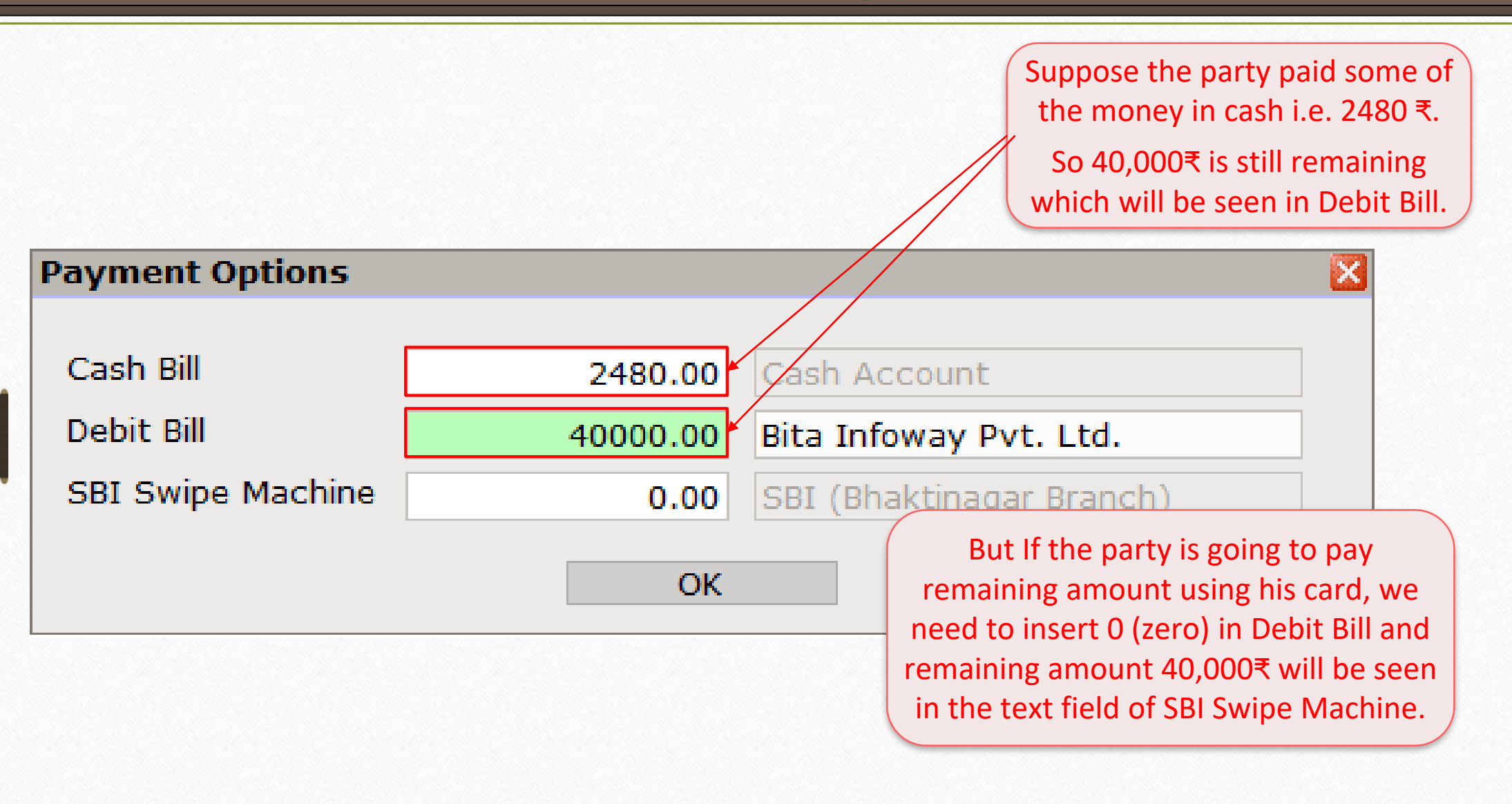

#### Case  $1 \rightarrow$  Partial payment

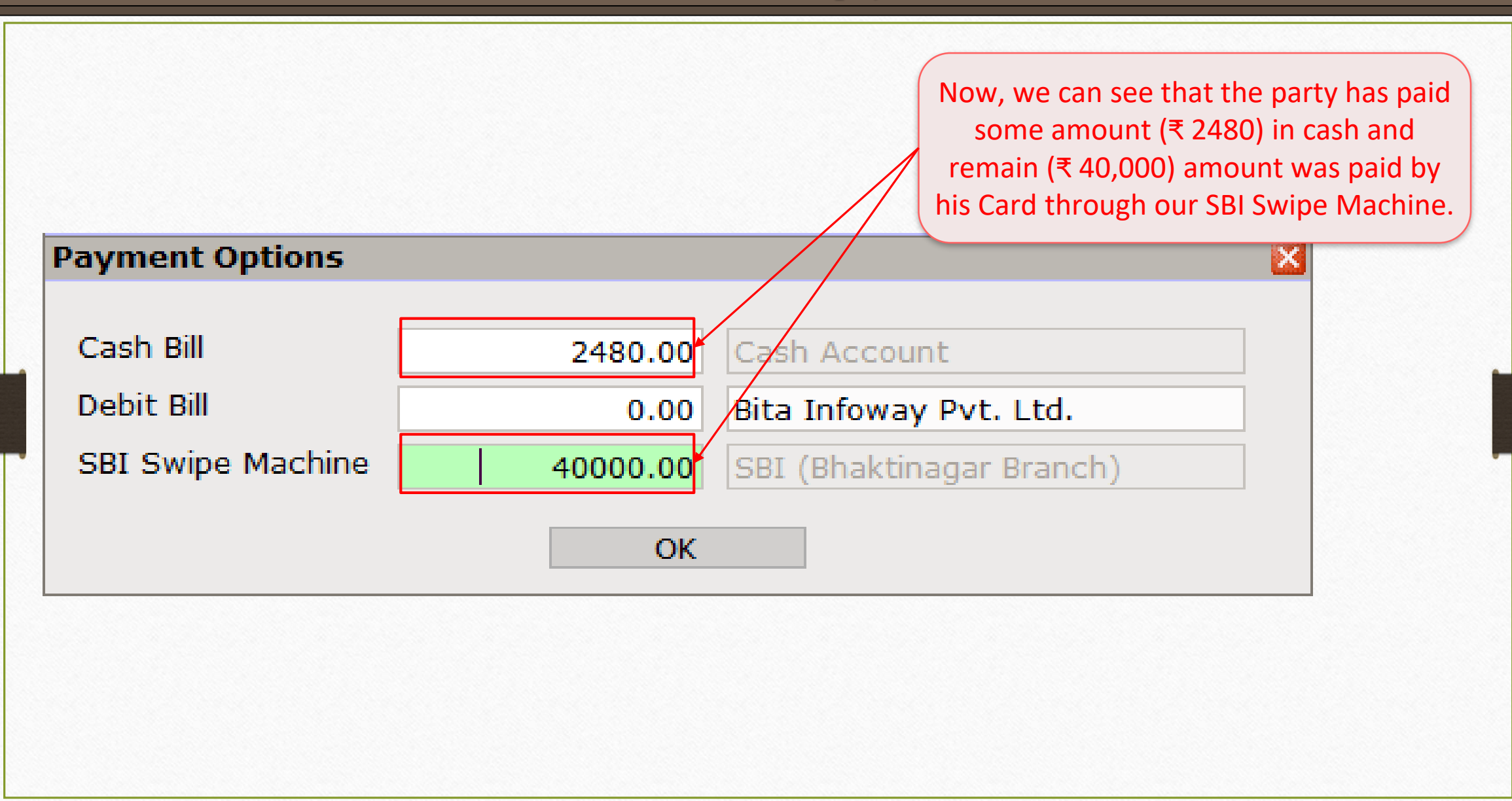

Case 2 → Whole payment made by Swipe Machine

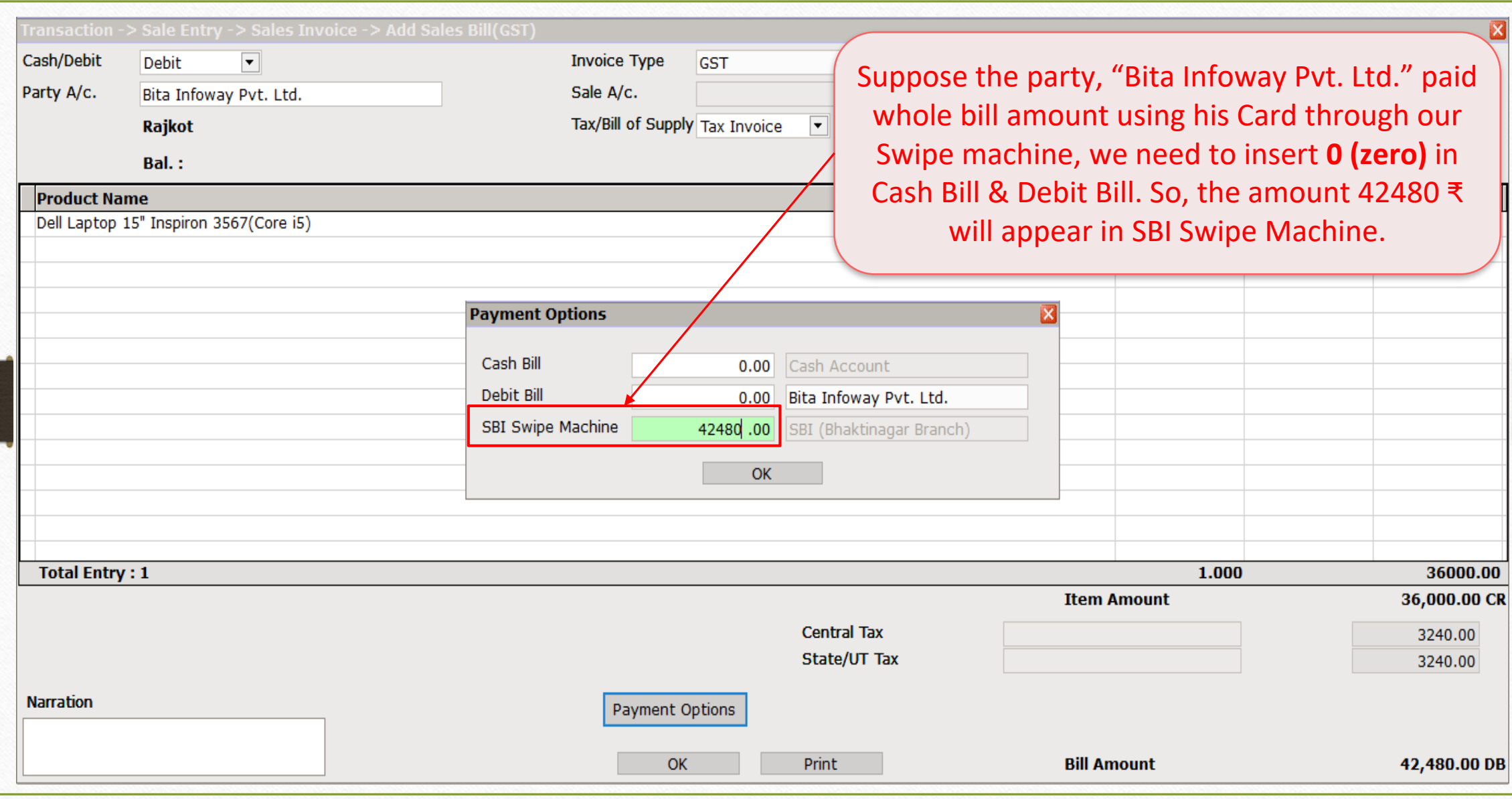

Payment Options: Transaction Detail

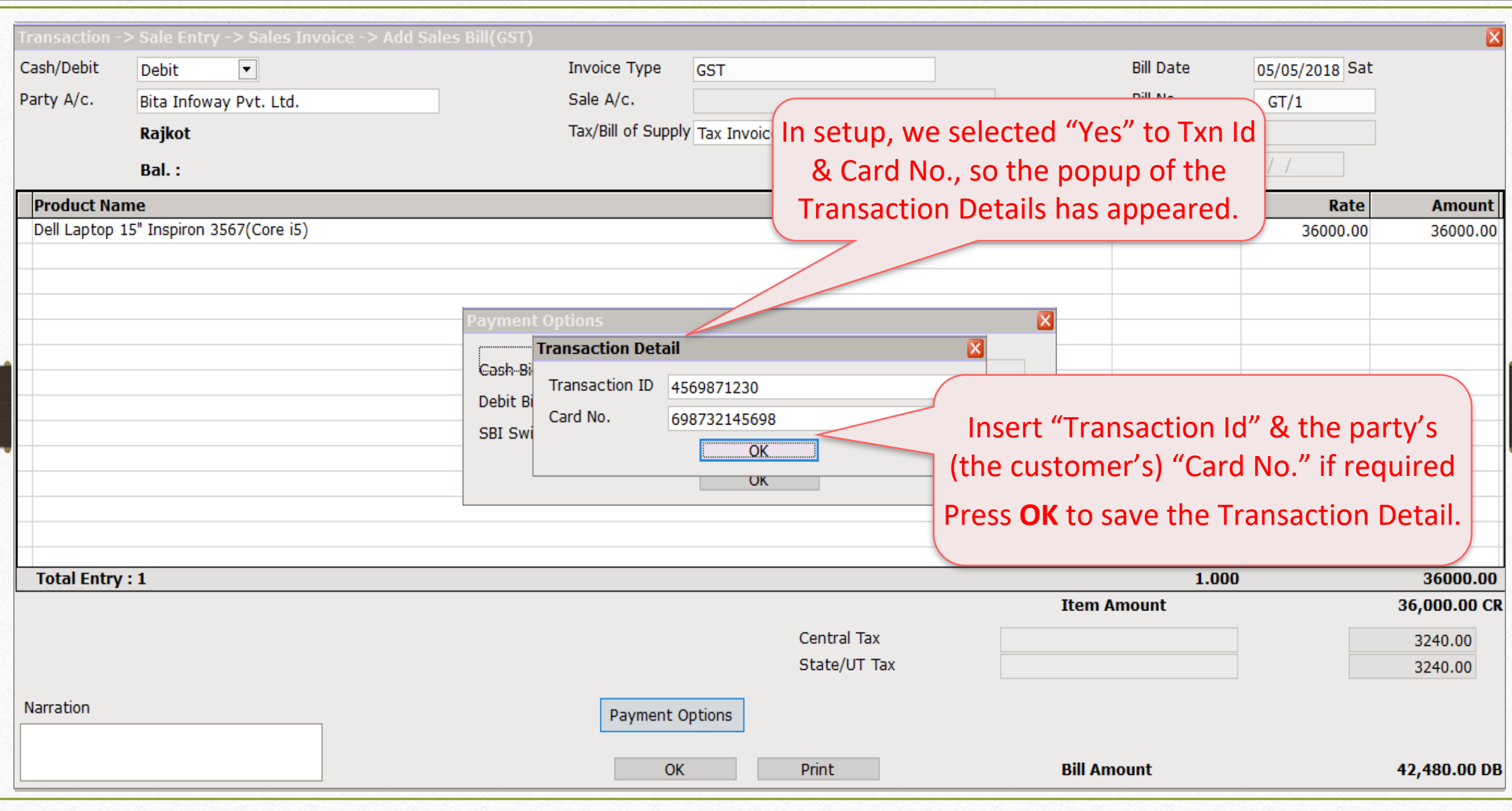

## Payment Options 21

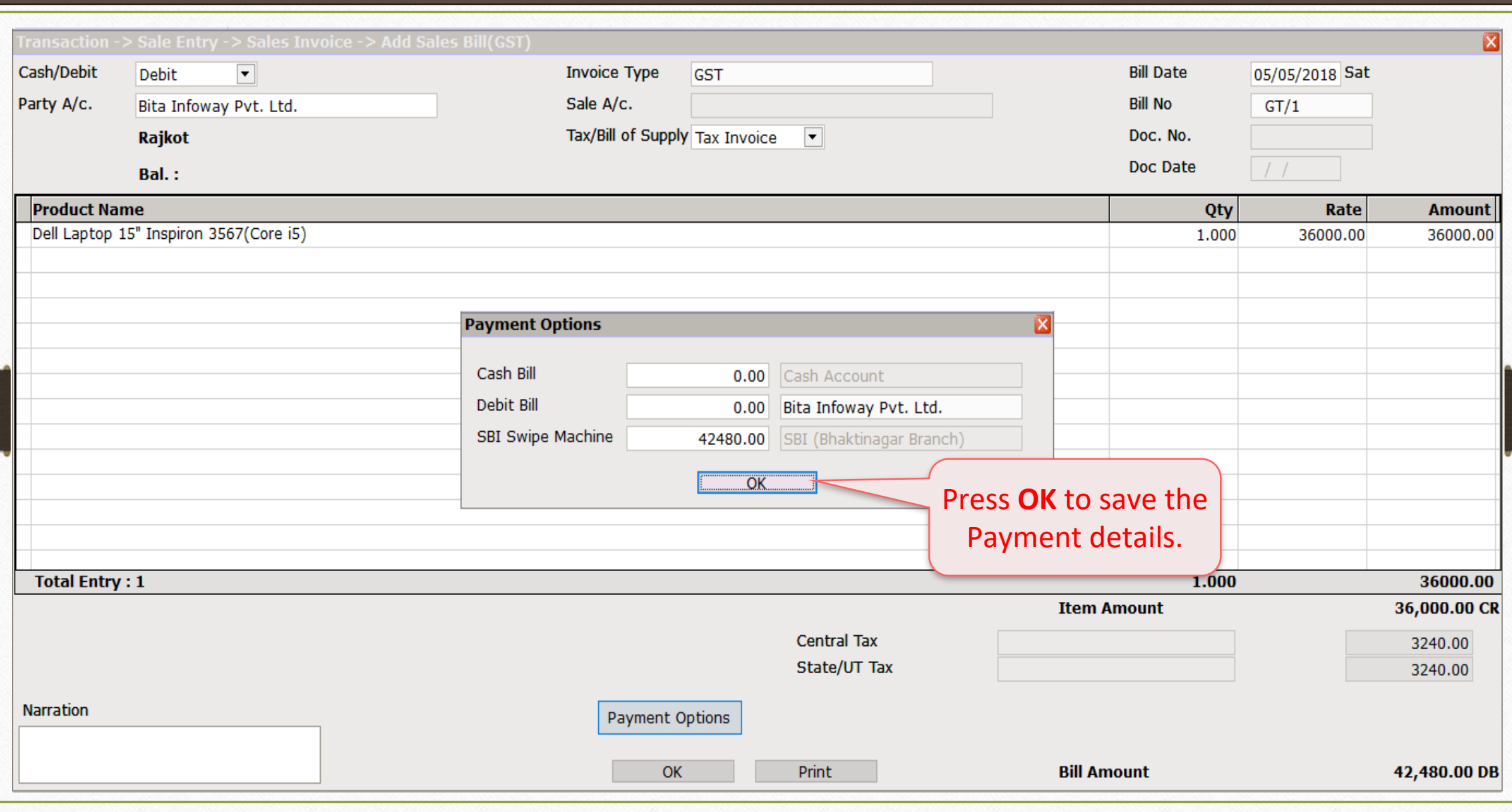

#### Sales Invoice 22

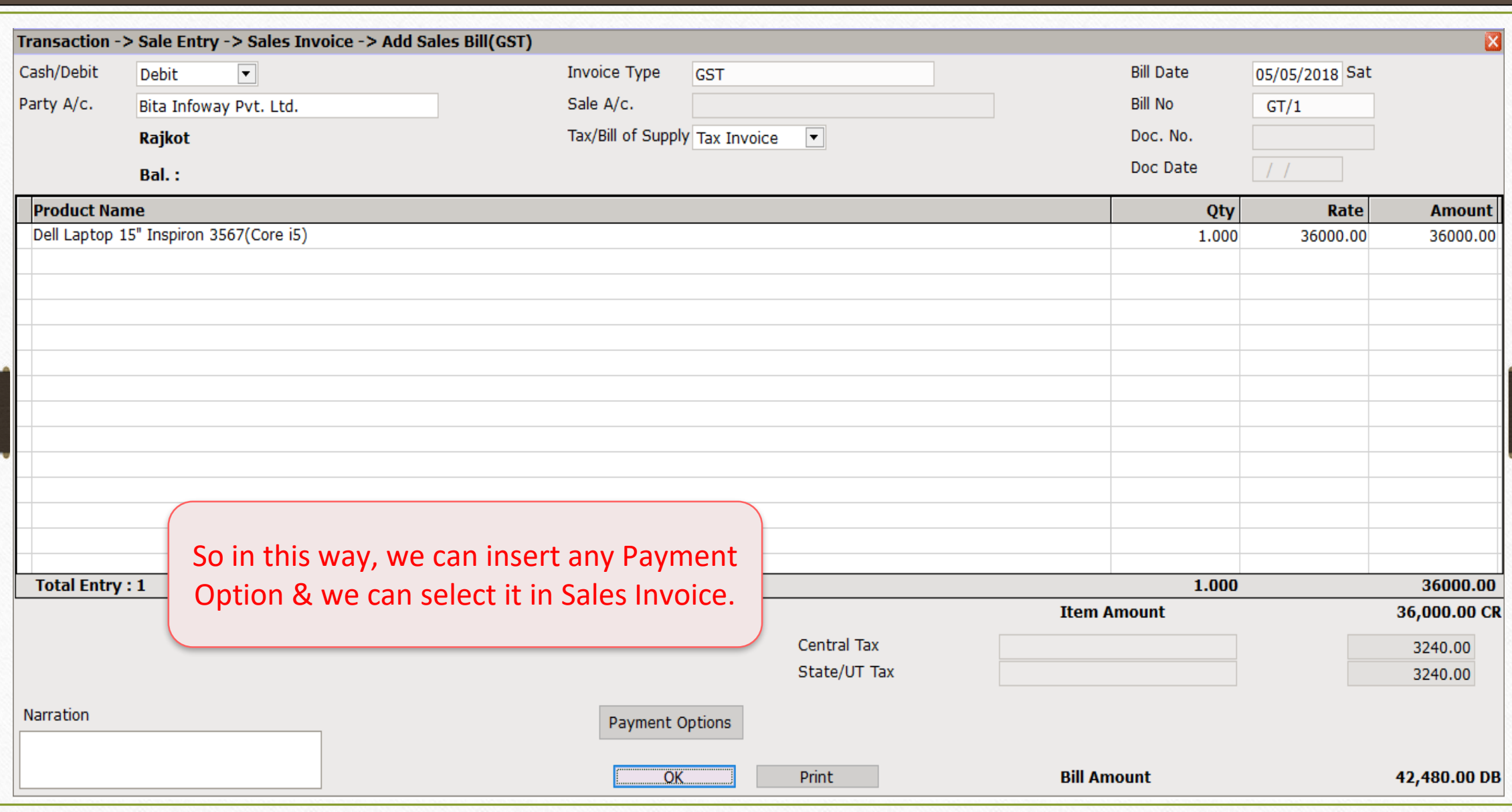

## Account Ledger

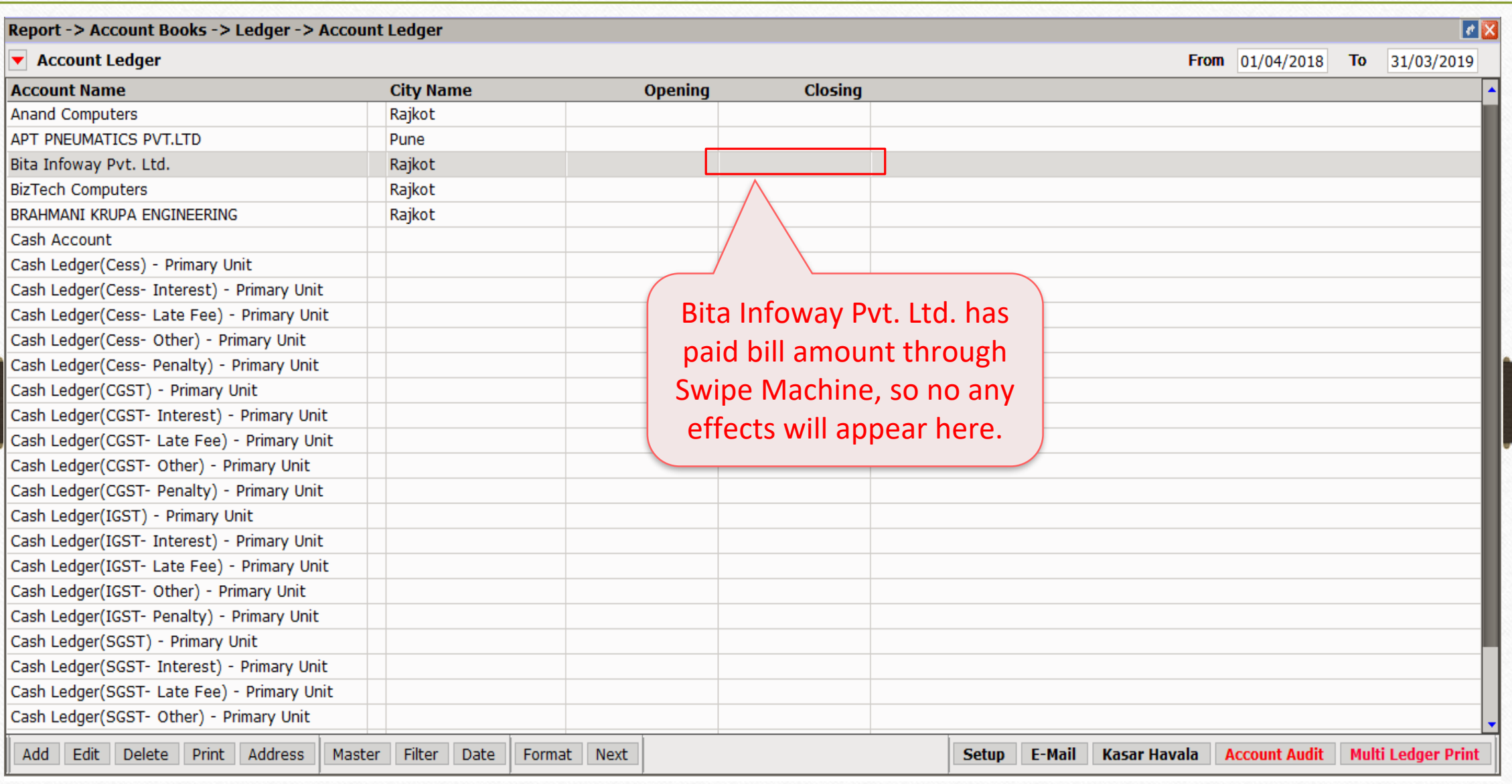

## Account Ledger 24

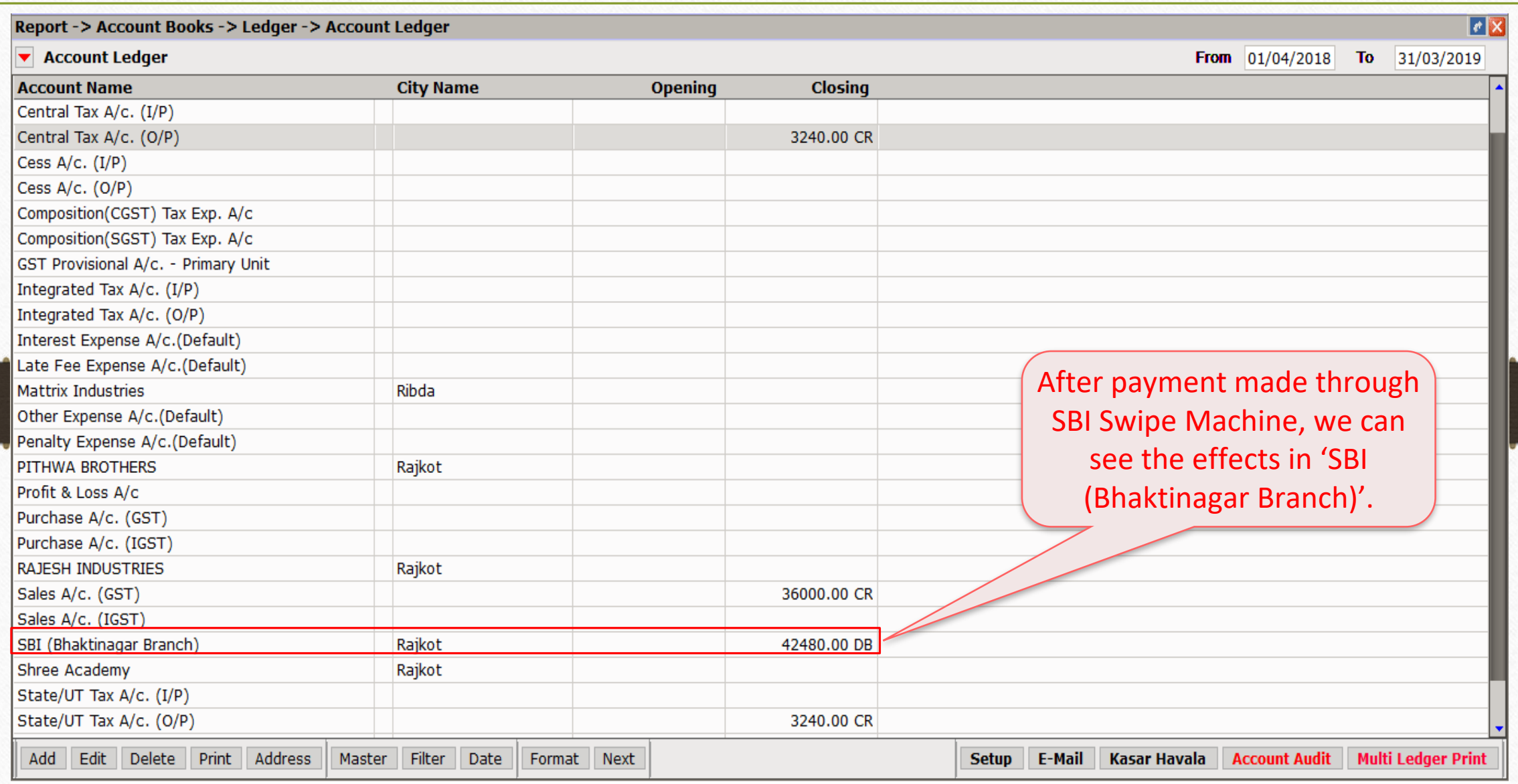

#### Transaction  $\rightarrow$  Sales Entry  $\rightarrow$  POS Entry 25

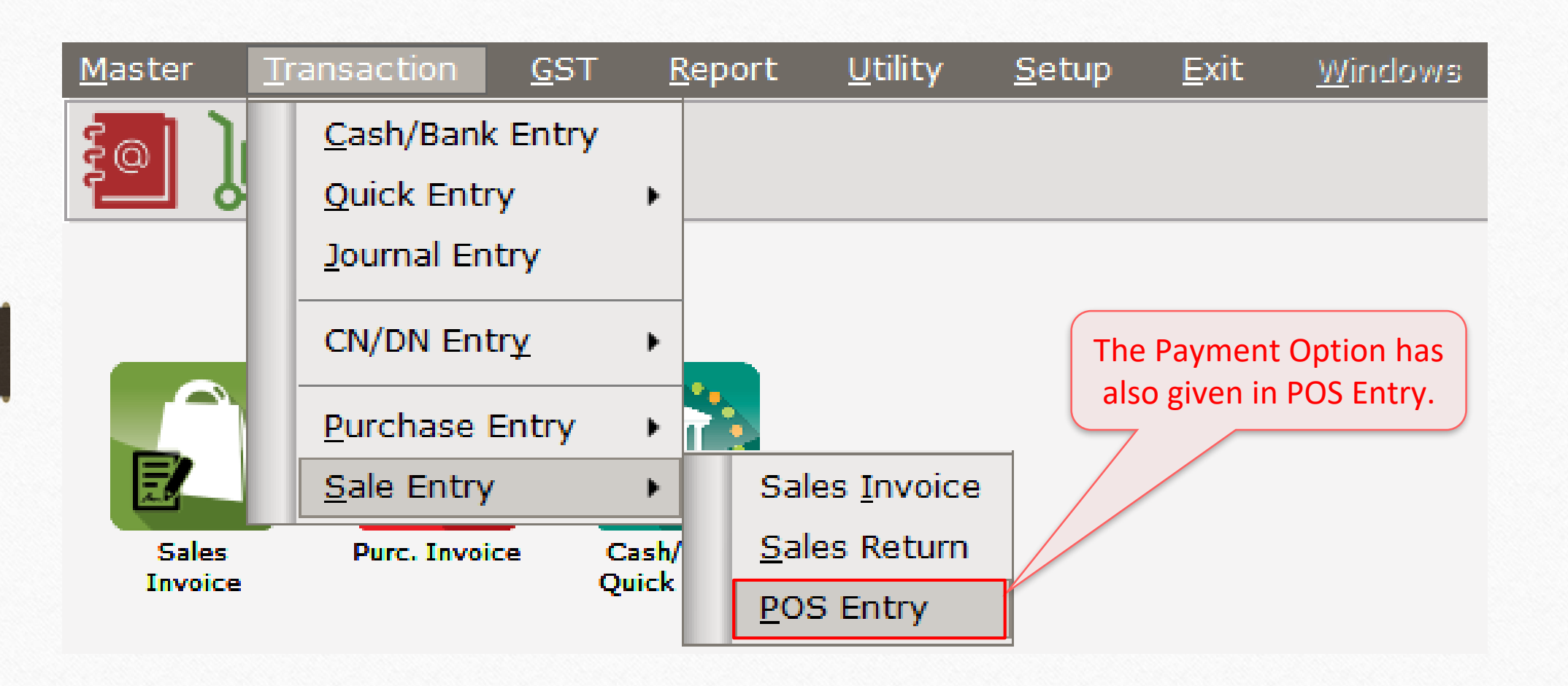

Payment Options in POS Entry 26

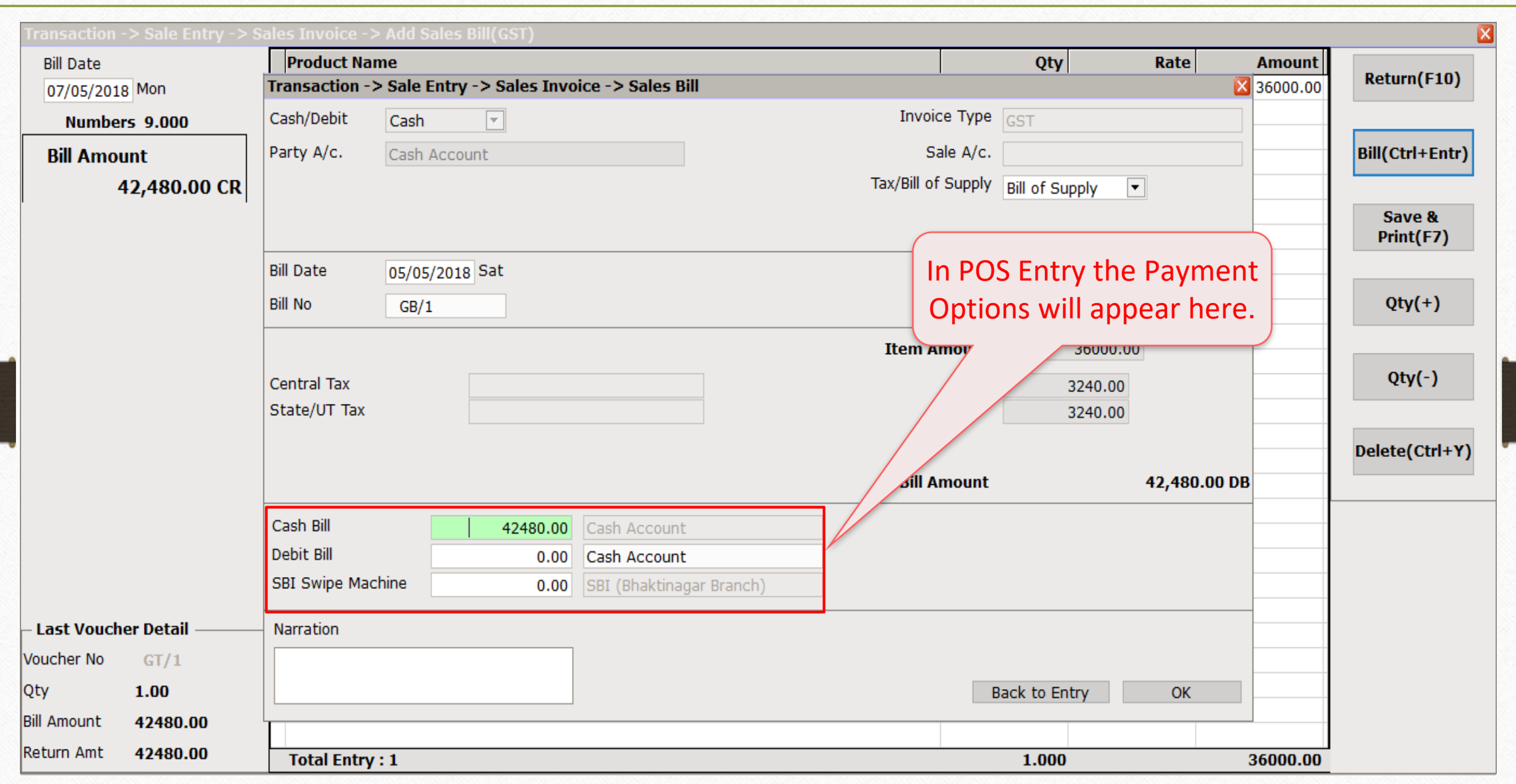

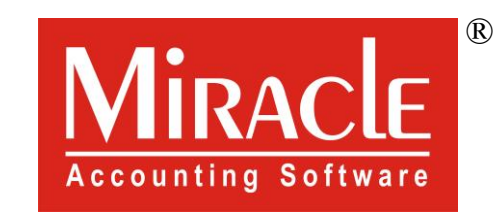

thank you!

**Only for internal use of Miracle Accounting Software.** Prepared By RKIT Software Pvt Ltd-Rajkot